# XPS 13 Setup and Specifications

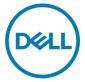

Computer Model: XPS 13-9370 Regulatory Model: P82G Regulatory Type: P82G001

## Notes, cautions, and warnings

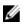

NOTE: A NOTE indicates important information that helps you make better use of your product.

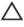

CAUTION: A CAUTION indicates either potential damage to hardware or loss of data and tells you how to avoid the problem.

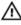

WARNING: A WARNING indicates a potential for property damage, personal injury, or death.

**Copyright © 2017 Dell Inc. or its subsidiaries. All rights reserved.** Dell, EMC, and other trademarks are trademarks of Dell Inc. or its subsidiaries. Other trademarks may be trademarks of their respective owners.

2017 - 12

Rev. A00

# Contents

DØLL

| Set up your computer                           | 5  |
|------------------------------------------------|----|
| Create a USB recovery drive for Windows        | g  |
| Reinstall Windows using a USB recovery drive   |    |
| Their Islan Windows dsing a COD recovery drive | 0  |
| Views                                          | 10 |
| Front                                          | 10 |
| Left                                           |    |
| Right                                          | 11 |
| Base                                           | 12 |
| Display                                        | 13 |
| Bottom                                         | 14 |
|                                                |    |
| Specifications                                 | 15 |
| Computer model                                 |    |
| System information                             | 15 |
| Dimensions and weight                          |    |
| Operating system                               | 15 |
| Memory                                         |    |
| Ports and connectors                           | 16 |
| Communications                                 |    |
| Wireless                                       | 17 |
| Audio                                          | 17 |
| Storage                                        | 17 |
| Media-card reader                              | 18 |
| Keyboard                                       | 18 |
| Camera                                         |    |
| Touchpad                                       |    |

| Touchpad gestures                                      | 19 |
|--------------------------------------------------------|----|
| Power adapter                                          |    |
| Battery                                                |    |
| Display                                                | 21 |
| Video                                                  | 22 |
| Computer environment                                   |    |
| Keyboard shortcuts<br>Getting help and contacting Dell |    |
| Self-help resources                                    |    |
| Contacting Dell                                        |    |
|                                                        |    |

DØLL

# Set up your computer

Connect the power adapter and press the power button. 1

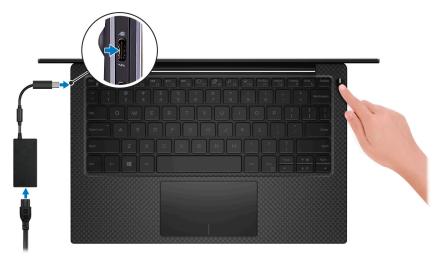

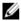

D//

NOTE: To conserve battery power, the battery might enter power saving mode. Connect the power adapter and press the power button to turn on the computer.

2 Finish operating system setup.

### For Ubuntu:

Follow the instructions on the screen to finish setup.

### For Windows:

Follow the on-screen instructions to complete the setup. When setting up, Dell recommends that you:

- Connect to a network for Windows updates.

### NOTE: If connecting to a secured wireless network, enter the password for the wireless network access when prompted.

- If connected to the internet, sign-in with or create a Microsoft account. If not connected to the internet, create an offline account.
- On the **Support and Protection** screen, enter your contact details.
- **3** Locate and use Dell apps from the Windows Start menu—Recommended

### Table 1. Locate Dell apps

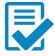

**Dell Product Registration** Register your computer with Dell.

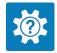

### Dell Help & Support

Access help and support for your computer.

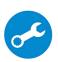

#### SupportAssist

Proactively checks the health of your computer's hardware and software.

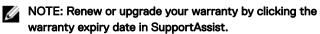

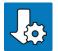

#### **Dell Update**

Updates your computer with critical fixes and important device drivers as they become available.

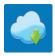

#### **Dell Digital Delivery**

Download software applications including software that is purchased but not pre-installed on your computer.

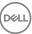

**4** Create recovery drive for Windows.

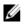

NOTE: It is recommended to create a recovery drive to troubleshoot and fix problems that may occur with Windows.

For more information, see <u>Create a USB recovery drive for Windows</u>.

# Create a USB recovery drive for Windows

Create a recovery drive to troubleshoot and fix problems that may occur with Windows. An empty USB flash drive with a minimum capacity of 16 GB is required to create the recovery drive.

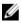

### NOTE: The following steps may vary depending on the version of Windows installed. Refer to the <u>Microsoft support site</u> for latest instructions.

- 1 Connect the USB flash drive to your computer.
- 2 In Windows search, type Recovery.
- In the search results, click Create a recovery drive.The User Account Control window is displayed.
- 4 Click Yes to continue.

The **Recovery Drive** window is displayed.

- 5 Select Back up system files to the recovery drive and click Next.
- 6 Select the USB flash drive and click Next.

A message appears, indicating that all data in the USB flash drive will be deleted.

7 Click Create.

NOTE: This process may take up to an hour to complete.

8 Click Finish.

### Reinstall Windows using a USB recovery drive

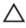

CAUTION: This process formats the hard drive and removes all data on your computer. Ensure that you back up data on your computer before beginning this task.

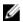

NOTE: Before reinstalling Windows, ensure your computer has more than 2 GB of memory and more than 32 GB of storage space.

- 1 Connect the USB recovery drive to your computer.
- 2 Restart your computer.

- 3 Press F12 after the Dell logo is displayed on the screen to access the boot menu.A Preparing one-time boot menu message appears.
- 4 After the boot menu loads, select the USB recovery device under **UEFI BOOT**. The system reboots and a screen to **Choose the keyboard layout** is displayed.
- **5** Choose your keyboard layout.
- 6 In the **Choose an option** screen, click **Troubleshoot**.
- 7 Click Recover from a drive.
- 8 Choose one of the following options:
  - Just remove my files to do a quick format.
  - Fully clean the drive to do a complete format.
- 9 Click **Recover** to start the recovery process.

This may take up to an hour to complete and your computer will restart during this process.

# Views

### Front

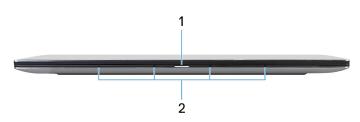

### 1 Power and battery-status light

Indicates the power state and battery state of the computer. Solid white—Power adapter is connected and the battery is charging. Solid amber—Battery charge is low or critical. Off—Battery is fully charged.

#### 2 Microphones (4)

Provide digital sound input for audio recording, voice calls, and so on.

### Left

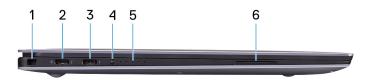

### 1 Security-cable slot (for Noble locks)

Connect a security cable to prevent unauthorized movement of your computer.

### 2 Thunderbolt 3 (USB Type-C) port with Power Delivery (Primary)

Supports USB 3.1 Gen 2, DisplayPort 1.2, Thunderbolt 3 and also enables you to connect to an external display using a display adapter. Provides data transfer rates up to 10 Gbps for USB 3.1 Gen 2 and up to 40 Gbps for Thunderbolt 3.

Supports Power Delivery that enables two-way power supply between devices. Provides up to 5V/3A power output that enables faster charging.

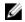

### NOTE: Adapters (sold separately) are required to connect standard USB and DisplayPort devices.

#### 3 Thunderbolt 3 (USB Type-C) port with Power Delivery

Supports USB 3.1 Gen 2, DisplayPort 1.2, Thunderbolt 3 and also enables you to connect to an external display using a display adapter. Provides data transfer rates up to 10 Gbps for USB 3.1 Gen 2 and up to 40 Gbps for Thunderbolt 3. Supports Power Delivery that enables two-way power supply between devices. Provides up to 5V/3A power output that enables faster charging.

#### NOTE: Adapters (sold separately) are required to connect standard Ø USB and DisplayPort devices.

#### Battery-charge status button 4

Press to check the charge remaining in the battery.

#### 5 Battery-charge status lights (5)

Turns on when the battery-charge status button is pressed. Each light indicates approximately 20% charge.

#### 6 Left speaker

Provides audio output.

### Right

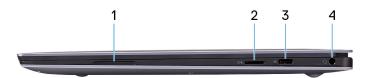

#### 1 **Right speaker**

Provides audio output.

#### 2 microSD-card slot

Insert a microSD card to expand the computer's storage capacity. Your computer supports a microSD card with capacity up to 128 GB.

#### 3 USB 3.1 Gen 1 (Type-C) port with Power Delivery/DisplayPort

Connect peripherals such as external storage devices, printers, and external displays.

Supports Power Delivery that enables two-way power supply between devices. Provides up to 7.5 W power output that enables faster charging.

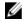

### NOTE: An adapter (sold separately) is required to connect a DisplayPort device.

#### 4 Headset port

Connect headphones or a headset (headphone and microphone combo).

### Base

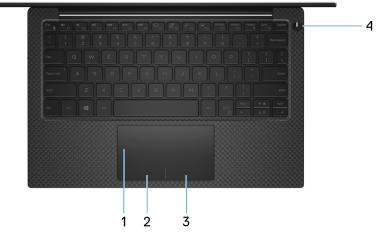

#### 1 Touchpad

Move your finger on the touchpad to move the mouse pointer. Tap to left-click and two finger tap to right-click.

#### 2 Left-click area

Press to left-click.

3 Right-click area

Press to right-click.

#### 4 Power button with optional fingerprint reader

Press to turn on the computer if it is turned off, in sleep state, or in hibernate state.

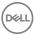

When the computer is turned on, press the power button to put the computer into sleep state; press and hold the power button for 10 seconds to force shutdown the computer.

If the power button has a fingerprint reader, place your finger on the power button to log in.

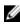

NOTE: Before using the fingerprint reader, configure it in Windows to recognize your fingerprint as a passcode and enable access. For more information, see www.dell.com/support/windows.

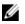

NOTE: You can customize power-button behavior in Windows. For more information, see *Me and My Dell* at www.dell.com/support/ manuals.

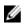

NOTE: The power-status light on the power button is available only on computers without the optional fingerprint reader.

### Display

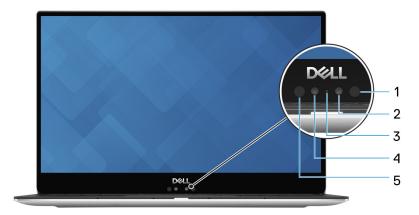

#### Infrared emitter 1

Emits infrared light, which enables the infrared camera to sense depth and track motion.

#### 2 Infrared camera

Depth-sensing feature of the camera enhances security when paired with Windows Hello face authentication.

#### 3 **Camera-status light**

Turns on when the camera is in use.

### 4 Camera

Enables you to video chat, capture photos, and record videos.

#### 5 Infrared emitter

Emits infrared light, which enables the infrared camera to sense depth and track motion.

### Bottom

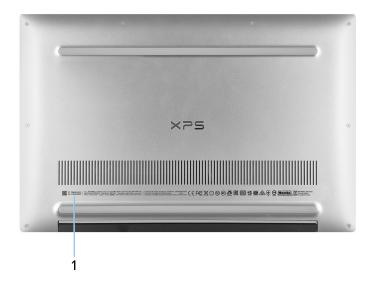

### 1 Service Tag label

The Service Tag is a unique alphanumeric identifier that enables Dell service technicians to identify the hardware components in your computer and access warranty information.

# Specifications

### Computer model

XPS 13-9370

### System information

### Table 2. System information

Processor

Chipset

8<sup>th</sup> generation Intel Core i5/i7 Integrated in the processor

### **Dimensions and weight**

### Table 3. Dimensions and weight

| <ul> <li>Black color: 16.14 mm (0.63 in)</li> <li>White color: 16.24 mm (0.64 in)</li> </ul> |
|----------------------------------------------------------------------------------------------|
| 301.76 mm (11.88 in)                                                                         |
| 199.24 mm (7.84 in)                                                                          |
| 1.27 kg (2.8 lb)                                                                             |
|                                                                                              |

### U

NOTE: The weight of your laptop varies depending on the configuration ordered and the manufacturing variability.

### **Operating system**

### Table 4. Operating system

Operating systems supported

- Windows 10 Home 64-bit
- Windows 10 Professional 64-bit

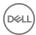

• Ubuntu

### Memory

### Table 5. Memory specifications

| Slots                    | Onboard memory        |  |
|--------------------------|-----------------------|--|
| Туре                     | Dual-channel LPDDR3   |  |
| Speed                    | 1866 MHz and 2133 MHz |  |
| Configurations supported |                       |  |
| Per memory module slot   | 2 GB, 4 GB and 8 GB   |  |
| Total memory             | 4 GB, 8 GB, and 16 GB |  |

### Ports and connectors

#### Table 6. Ports and connectors

| External:                     |                                                                                             |  |
|-------------------------------|---------------------------------------------------------------------------------------------|--|
| USB/Video                     | <ul> <li>Two Thunderbolt 3 (USB Type-C)<br/>ports with Power Delivery</li> </ul>            |  |
|                               | <ul> <li>One USB 3.1 Gen 1 (USB Type-C)<br/>port with Power Delivery/DisplayPort</li> </ul> |  |
| Audio                         | One headset (headphone and microphone combo) port                                           |  |
| Table 7. Ports and connectors |                                                                                             |  |
| Internal:                     |                                                                                             |  |
| M.2 card                      | One M.2 slot for Solid-State Drive (SSD)                                                    |  |

### Communications

### Table 8. Supported communications

#### Wireless

• Wi-Fi 802.11a/b/g/n/ac

- Bluetooth 4.2
- Miracast

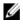

**NOTE: Windows 10 currently** supports up to Bluetooth 4.1.

### Wireless

#### Table 9. Wireless

Transfer rate (maximum) 867 Mbps Frequency bands 2.4 GHz/5 GHz Encryption

### Audio

#### Table 10. Audio specifications

Controller

Speakers

Speaker output

64-bit/128-bit WEP

Realtek ALC3271-CG with Waves MaxxAudio Pro

Two

- Average: 2 W
- Peak: 2.5 W

Microphone

Digital-array microphones

### Storage

#### Table 11. Storage specifications

Interface

- · SATA 6 Gbps
- PCIe Gen 3 x4, up to 32 Gbps •

Solid-state drive (SSD)

Capacity supported

One M.2 drive Up to 1 TB

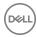

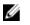

NOTE: RAID SATA support in the BIOS Settings menu is only available on computers supporting Windows 10.

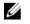

NOTE: AHCI SATA support in the BIOS settings menu is only available on computers supporting Ubuntu.

### Media-card reader

#### Table 12. Media-card reader specifications

Туре

Cards supported

One microSD-card slot

- mSD
- mSDHC
- mSDXC

### Keyboard

#### Table 13. Keyboard specifications

Туре

Shortcut keys

Backlit keyboard

Some keys on your keyboard have two symbols on them. These keys can be used to type alternate characters or to perform secondary functions. To type the alternate character, press Shift and the desired key. To perform secondary functions, press Fn and the desired key.

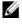

NOTE: Press Fn+Esc to switch the primary behavior of the function keys (F1-F12) between two modes - multimedia key mode and function key mode.

Keyboard shortcuts

### Camera

### Table 14. Camera specifications

Resolution

Camera

• Still image: 0.92 megapixel (HD)

• Video: 1280 x 720 (HD) at 30 fps

Infrared camera

Diagonal viewing angle

Camera

Infrared camera

### Touchpad

### Table 15. Touchpad

Resolution

• Horizontal: 305

340 x 340 (VGA)

86.7 degrees

70 degrees

Vertical: 305

Dimensions

- Width: 105 mm (4.13 in)
- Height: 60 mm (2.36 in)

### **Touchpad gestures**

For more information about touchpad gestures for Windows 10, see the Microsoft knowledge base article <u>4027871</u> at <u>support.microsoft.com</u>.

### Power adapter

### Table 16. Power adapter specifications

| Туре                   | 45 W USB Type-C  |
|------------------------|------------------|
| Dimensions (connector) | 8.25 mm x 2.4 mm |

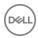

| Input voltage<br>Input frequency<br>Input current (maximum) | 100 VAC–240 VAC<br>50 Hz–60 Hz<br>1.30 A                                                    |
|-------------------------------------------------------------|---------------------------------------------------------------------------------------------|
| Output current (continuous)                                 | <ul> <li>20 VDC/2.25 A</li> <li>15 VDC/3 A</li> <li>9 VDC/3 A</li> <li>5 VDC/3 A</li> </ul> |
| Rated output voltage                                        | 20 VDC/15 VDC/9 VDC/5 VDC                                                                   |
| Temperature range (operating)                               | 0°C to 40°C (32°F to 104°F)                                                                 |
| Temperature range (storage)                                 | -40°C to 70°C (-40°F to 158°F)                                                              |

### Battery

### Table 17. Battery specifications

| Туре                                                 | 52 WHr "smart" lithium-ion                                                                                            |
|------------------------------------------------------|----------------------------------------------------------------------------------------------------|
| Dimension:                                           |                                                                                                    |
| Width                                                | 257.60 mm (10.14 in)                                                                                                  |
| Depth                                                | 98.60 mm (3.88 in)                                                                                                    |
| Height                                               | 4.30 mm (0.17 in)                                                                                                    |
| Weight (maximum)                                     | 0.22 kg (0.49 lb)                                                                                                    |
| Voltage                                              | 7.60 VDC                                                                                                    |
| Charging time when the computer is off (approximate) | 4 hours                                                                                                    |
| Operating time                                       | Varies depending on operating conditions<br>and can significantly reduce under<br>certain power-intensive conditions. |
| Life span (approximate)                              | 300 discharge/charge cycles                                                                                           |
| Temperature range: Operating                         | 0°C to 35°C (32°F to 95°F)                                                                                            |
| Temperature range: Storage                           | –40°C to 65°C (–40°F to 149°F)                                                                                        |

Coin-cell battery

ML1220

NOTE: It is recommended that you use a Dell coin-cell battery for your computer. Dell does not provide warranty coverage for problems caused by using accessories, parts, or components not supplied by Dell.

### Display

D

#### Table 18. Display specifications

| Туре                                                    | 13.3-inch UHD touchscreen         |  |
|---------------------------------------------------------|-----------------------------------|--|
| Resolution (maximum)                                    | 3840 x 2160                       |  |
| Viewing angle (Left/<br>Right/Down/Up)                  | 80/80/80/80 degrees               |  |
| Pixel pitch                                             | 0.0765 mm                         |  |
| Refresh rate                                            | 60 HZ                             |  |
| Operating angle                                         | 0 degrees (closed) to 135 degrees |  |
| Controls Brightness can be controlled using shortcut ke |                                   |  |
| Dimension:                                              |                                   |  |
| Height (excluding<br>bezel)                             | 165.24 mm (6.51 in)               |  |
| Width (excluding bezel)                                 | 293.76 mm (11.57 in)              |  |
| Diagonal (excluding<br>bezel)                           | 337.82 mm (13.30 in)              |  |
|                                                         |                                   |  |

### Video

#### Table 19. Video specifications

| Туре       | Integrated             |
|------------|------------------------|
| Controller | Intel UHD Graphics 620 |
| Memory     | Shared system memory   |

### **Computer environment**

Airborne contaminant level: G1 as defined by ISA-S71.04-1985

### Table 20. Computer environment

|                                | Operating                                  | Storage                                      |
|--------------------------------|--------------------------------------------|----------------------------------------------|
| Temperature range              | 0°C to 35°C (32°F to<br>95°F)              | –40°C to 65°C (–40°F to<br>149°F)            |
| Relative humidity<br>(maximum) | 10% to 90% (non-<br>condensing)            | 0% to 95% (non-<br>condensing)               |
| Vibration (maximum)*           | 0.66 GRMS                                  | 1.30 GRMS                                    |
| Shock (maximum)                | 110 G <sup>†</sup>                         | 160 G <sup>‡</sup>                           |
| Altitude (maximum)             | –15.2 m to 3048 m (–50 ft<br>to 10,000 ft) | –15.2 m to 10,668 m (–50<br>ft to 35,000 ft) |

\* Measured using a random vibration spectrum that simulates user environment.

† Measured using a 2 ms half-sine pulse when the hard drive is in use.

‡ Measured using a 2 ms half-sine pulse when the hard-drive head is in parked position.

# **Keyboard shortcuts**

NOTE: Keyboard characters may differ depending on the keyboard language configuration. Keys used for shortcuts remain the same across all language configurations.

| Table | 21. | List | of | keyboard | shortcuts |
|-------|-----|------|----|----------|-----------|
|-------|-----|------|----|----------|-----------|

| Keys               | Description                 |
|--------------------|-----------------------------|
| ■×<br>F1           | Mute audio                  |
| ■)<br>F2           | Decrease volume             |
| ရ))<br>F3          | Increase volume             |
| F4                 | Play previous track/chapter |
| ► II<br>F5         | Play/Pause                  |
| F6                 | Play next track/chapter     |
|                    | Launch Task View            |
| E F8               | Switch to external display  |
| Р<br><sub>F9</sub> | Search                      |
|                    |                             |

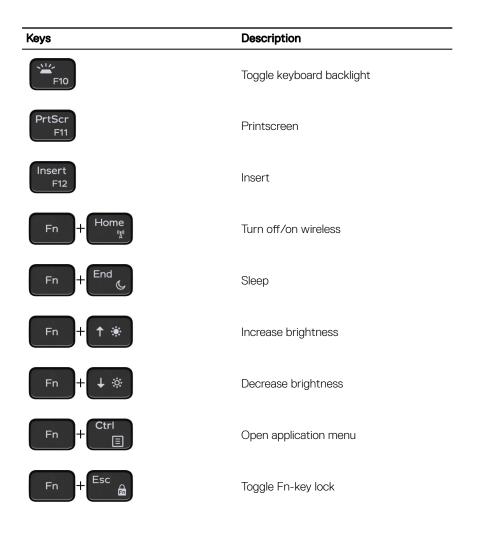

# Getting help and contacting Dell

### Self-help resources

You can get information and help on Dell products and services using these self-help resources:

#### Table 22. Self-help resources

Information about Dell products and services

Dell Help & Support app

Tips

Contact Support

Online help for operating system

Troubleshooting information, user manuals, setup instructions, product specifications, technical help blogs, drivers, software updates, and so on.

Dell knowledge base articles for a variety of computer concerns.

about your product:

- Product specifications
- Operating system

www.dell.com

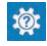

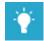

In Windows search, type Help and Support, and press Enter.

www.dell.com/support/windows www.dell.com/support/linux

www.dell.com/support

- 1 Go to www.dell.com/support.
- 2 Type the subject or keyword in the Search box.
- 3 Click **Search** to retrieve the related articles.

Learn and know the following information See Me and My Dell at www.dell.com/ support/manuals.

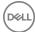

- Setting up and using your product
- Data backup
- Troubleshooting and diagnostics
- Factory and system restore
- BIOS information

To locate the *Me and My Dell* relevant to your product, identify your product through one of the following:

- · Select Detect Product.
- Locate your product through the drop-down menu under View Products.
- Enter the **Service Tag number** or **Product ID** in the search bar.

### **Contacting Dell**

To contact Dell for sales, technical support, or customer service issues, see <a href="http://www.dell.com/contactdell">www.dell.com/contactdell</a>.

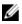

NOTE: Availability varies by country and product, and some services may not be available in your country.

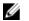

NOTE: If you do not have an active internet connection, you can find contact information on your purchase invoice, packing slip, bill, or Dell product catalog. Free Manuals Download Website <u>http://myh66.com</u> <u>http://usermanuals.us</u> <u>http://www.somanuals.com</u> <u>http://www.4manuals.cc</u> <u>http://www.4manuals.cc</u> <u>http://www.4manuals.cc</u> <u>http://www.4manuals.com</u> <u>http://www.404manual.com</u> <u>http://www.luxmanual.com</u> <u>http://aubethermostatmanual.com</u> Golf course search by state

http://golfingnear.com Email search by domain

http://emailbydomain.com Auto manuals search

http://auto.somanuals.com TV manuals search

http://tv.somanuals.com